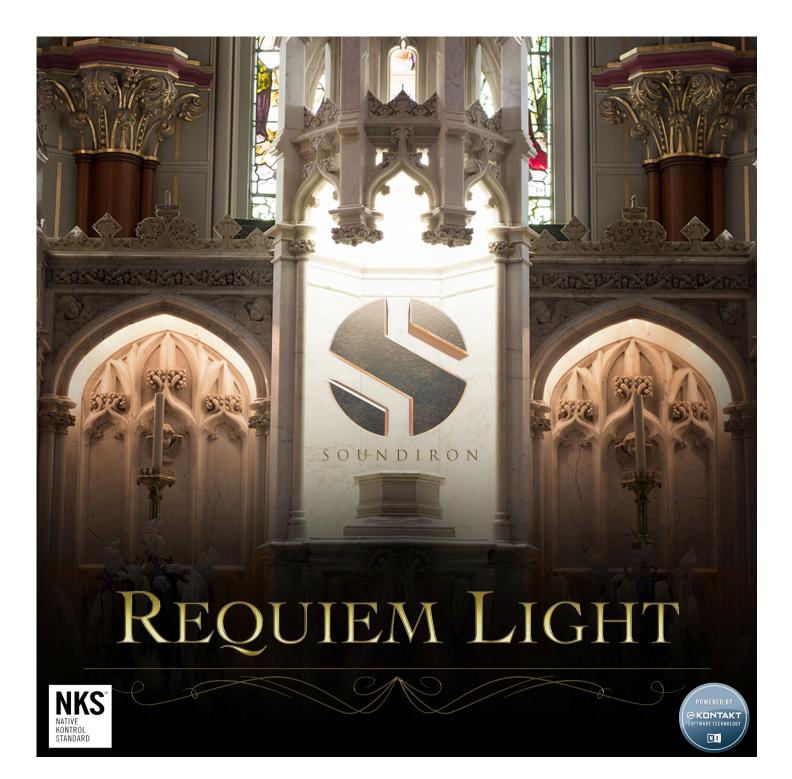

**Requiem Light** is a world-renowned symphonic choir library for Kontakt Player and Komplete Kontrol, with full support for VST, AU & AAX virtual instrument plugin formats. It has been specifically designed for epic cinematic scoring and dramatic trailer composition, equally perfect for those times where you need soaring fortissimo power and delicately soft detail. Conducted by maestro Robert Geary, this choir features 45 singers from the SF Choral Society, Volti and the San Francisco Symphony Choir. We recorded our ensemble in a large San Francisco cathedral to capture all of the full body, detail and robust tone, with spectacular acoustics and lush yet exquisitely clear natural reflections.

This library includes three true legato vowels, a variety of classic vowel sustains and staccatos, single-syllable Marcato words, long poly-syllabic "Polysustains" and fast, aggressive "Polystaccatos", as well as a big selection of classic and uniquely creative dynamic choral effects, a great collection of emotive solo soprano and tenor polysustains and a selection of sound-designed atmospheric pads, drones and choral atmospheres.

Requiem Light was cultivated from nearly 25 hours of session time and expertly mixed and mastered from a large array of microphones for a supremely well-balanced, mix-ready and bold sound right out of the box. We've licensed and encoded this library through Native Instruments to be fully compatible with their free Kontakt Player.

Kontakt and Kontakt Player and industry-standard sample-based virtual instrument sampling engines that work in all major VST, AU and AAX compatible plugin hosts, sequencers and DAWs. It is now also fully compatible with their Komplete Kontrol software platform and all S-Series Light-Guide keyboards. It requires either the free Kontakt Player or the full retail version of Kontakt, versions 5.5.2 or later.

All of this content is wrapped in a newly-redesigned intuitive and flexible graphical user interface to allow for easy parameter shaping, real-time articulation switching, blending, layering, and a fully-integrated phrase step sequencer. We've also included our modular FX rack, including 119 of our own favorite custom convolution reverb presets. The FX rack gives you instant access to Kontakt's built-in effects and the ability to create custom-routed chains and automate a vast array of control parameters.

We've built Requiem Light to be exceptionally resource-efficient — for rapid use in the studio or on the road — and it has everything you need for live-like and truly brilliant choral arrangements in a self-contained light-weight package. With a clean and simple interface, pristine acoustic fidelity and excellent vocal performances, Requiem Light is your new go-to choral powerhouse for classical and cinematic lead vocal arrangements.

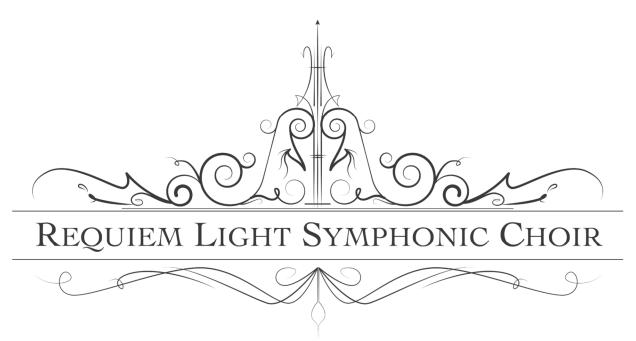

# soundiron REQUIEM LIGHT

#### The Legendary Epic Cathedral Choir for Kontakt Player and Komplete Kontrol

- I4 powerful Kontakt Player .nki instrument presets
- 4,243 Individual Samples
- 4.72 GB Installed (6.4+ GB wav source)
- True Legato
- Soprano Soloist
- Tenor Soloist
- Vowel & Latin Sustains and Staccatos
- Vocal Effects
- Phrase Sequencer
- Modular Rack Multi-FX, including convolution reverb with dozens of Room, Hall and Special Effect Acoustic Environments

#### **Note:** Native Instruments Kontakt Player or Kontakt (full version) required, version **5.5.2** or later. Windows 7 (or later) or OSX 10.9 (or later) is required. Komplete Kontrol required for NKS features. S-Series

Keyboard required for Light-Guide features.

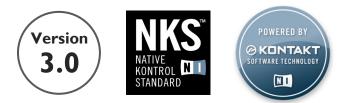

### TABLE OF CONTENTS

INTRODUCTION - Pages 1 - 2 OVERVIEW - Page 3 SYSTEM REQUIREMENTS & INSTALLATION - Pages 4 - 5

MAIN CONTROLS - Pages 6 – 7 KEYSWITCH CONTROLS - Page 8 FRONT PANEL EFFECTS - Page 8 – 10

FX RACK - Pages 11 - 15

LICENSE AGREEMENT - Page 16 ABOUT THE PERFORMERS - Pages 17 GALLERY - Pages 18 CREDITS - Page 19

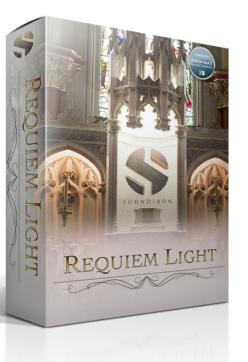

# **System Requirements**

This library requires Native Instruments Kontakt Player version 5.5.2 or later, or the full retail version of Kontakt version 5.5.2 or later. The sample files are compressed to lossless 48kHz and 24 bit NCW audio format. Please read all instrument specs and software requirements before purchasing this or any other Soundiron products. You must have at least Windows version 7 or later, or Apple OSX 10.9 or later.

Many instrument presets in this library are extremely system resource intensive. We highly recommend that you have a 64-bit operating system (Windows or OSX) with *at least* 3GB of system ram, a multi-core cpu and a 7200 rpm SATA or SSD hard disk before purchasing this particular Soundiron library. Large sample sets like those found in this library may load slowly and may cause system instability on some older machines.

# **Fidelity**

This library was recorded at 48kHz / 24bit. It was recorded in the huge sanctuary hall at Saint Paul's Church in San Francisco, CA using an array of studio microphones by Neumann. Natural sonic impurities from body and clothing movement by the performers may be present in some samples. Therefore, please keep in mind that this library isn't designed to provide perfectly sterile result. Our goal is to preserve the authentic living, breathing details and unique sonic characteristics that are intrinsic to each of our instruments.

# Kontakt Preset Loading

Once installation and activation is complete, you can browse and load the included .nki presets using the Libraries window, Files Browser or Quick Load Window in Kontakt. You can load Kontakt as a virtual instrument plugin inside your host sequencer or as a stand-alone application.

# **Control Parameter Automation**

Most knobs, buttons and sliders in this library can be automated by midi continuous controller or by using host automation envelopes in your DAW. To assign any interactive control knob, button or the Sound Selection Menu to a midi CC, you can right-click the control (command-click on OSX) and select the "Learn MIDI CC# Automation" button that appears. Then move your desired midi hardware control to link it.

To assign the control to a host automation ID, use the "Auto" automation routing window in the left side Kontakt browser area to drag-drop an automation routing number onto the control you wish to lock it to.

# Library Activation

1. If you don't already have Kontakt 5 or the Kontakt 5 Player installed, download the Free Kontakt Player (WIN / OSX) from the Native Instruments website:

#### https://www.native-instruments.com/en/products/komplete/samplers/kontakt-5-player/

2. Please download and install the Requiem Light library and unpack it completely before trying to install it. You can find full instructions in your download code email and on the manual download page.

3. Now open Kontakt in stand-alone mode. Make sure that you're logged into your computer as full system administrator with full permissions allowed and all OS and Security restrictions turned off. This is necessary to allow Kontakt and the NI Service Center to activate the product. You usually only need to do this the first time you add and activate this Library.

4. Go to the "Libraries" tab in the Kontakt browser window, located in the upper left area of Kontakt window, just to the right of the "files" tab. Now click the "add library" button at the top.

5. Use the browser pop-up to find your installed "Soundiron Requiem Light" folder.

6. Once the Requiem Light library module loads into the Libraries viewer, look for the "Activate" button on the right side of it. Press the button to launch the Service Center and register and activate the library.

7. Find the Soundiron Requiem Light library listed in the "Activation" tab in the Service Center and enter the serial number you received in your download email. Then press the green "Activate" button at the bottom. Once that's complete, close the Service Center and restart Kontakt. The library should now be installed and ready to use.

8. Once installation is complete, you can browse and load the included .nki presets using the Libraries, Files, Quickload or Database tabs in the Kontakt Browser, or through the main File load/save menu. Please allow any current preset to finish loading completely before loading a new one.

# **Trouble-shooting**

If you have trouble activating and registering the library, make sure that you have full unrestricted Administrator account permissions to change your system registry. Also check to make sure that your security software is not preventing Kontakt from freely accessing the internet and your registry. You may also need to manually set a full exception and/or special access permissions in your security suite or operating system for Kontakt and the NI Service

## MAIN CONTROLS

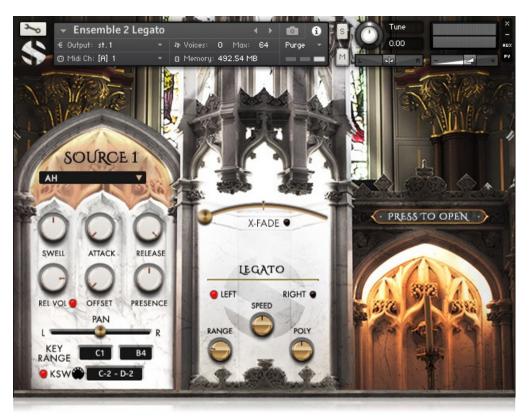

#### SOURCE DROP-DOWN MENU

This dropdown menu is used to select the current active articulation. Clicking either Source label will hide all controls for that source. Clicking on "PRESS TO OPEN" will open the Source controls.

#### SWELL

This knob controls the dynamic volume of the instrument between *piano* and *forte*.

#### ATTACK

This knob controls the initial note attack time., from the tight, natural recorded attack to a longer, slow fade-in.

#### RELEASE

This knob controls the fade out time (decay). When REL VOL is active, this knob controls the fade out time of release samples for sustaining articulations. When REL VOL is deactivated, it controls the fade out time of the sustain.

#### **REL VOL**

This knob controls the volume of release samples for sustaining articulations. When the REL VOL button is deactivated, release samples will not play. \*

#### OFFSET

This knob controls the sample start offset. Turning the knob up causes the sample playback to start further into the sample. This is very useful for poly-syllabic content.

#### PRESENCE

This knob controls the brightness and stereo width, allowing you to virtually move the mic closer or farther from the singers.

#### PAN

This slider pans the source sound left or right in the stereo field.

#### **KEY RANGE**

This allows you to set the playable key range for the Source.

#### **KSW**

The button toggles keyswitches On/Off. The range controls where on the keyboard the various keyswitches reside. The MIDI button can be used to select the placement via MIDI.

#### X-FADE

This slider allows you to blend between Source I and Source 2 when enabled using the On/Off button.

#### **LEGATO TOGGLE**

These buttons toggle Legato On/Off independently for each Source. This allows for melodies to be played seamlessly. \*

#### SPEED

This knob controls speed of legato transitions. Lower values are slower while higher values are faster. \*

#### RANGE

This knob controls the range of legato transitions from 2 semitones to 47 semitones.  $^{\ast}$ 

#### POLY

This knob controls the number of simultaneous legato transitions allowed (I - 3). \*

\*Not available in all presets.

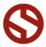

## MAIN CONTROLS CONT.

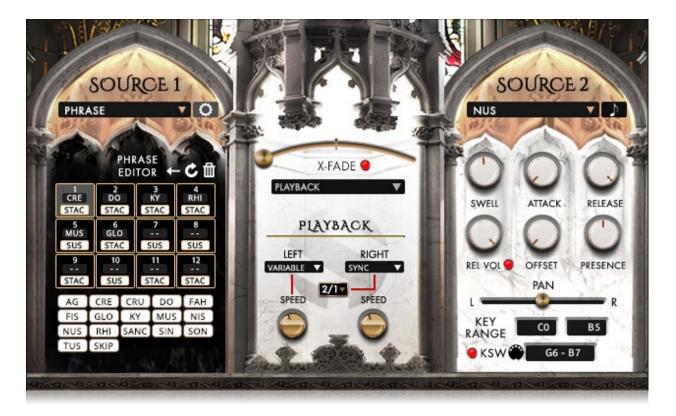

#### **PHRASE EDITOR**

Selecting "PHRASE" from the dropdown menu enables the Phrase Sequencer. Clicking on the gear icon to the right of the dropdown menu opens up the PHRASE EDITOR. The Phrase Editor allows you to sequence up to 12 words. In the Ensemble I Syllable Master.nki preset, each slot also allows you to select between a staccato or a sustain by simply clicking on "STAC" or "SUS" to change.

To assign a word to one of the 12 slots, click on the number of the desired slot and then click on one of the white word buttons from the list below. Once a word has been assigned, the next slot in the list will automatically be selected. To insert a space in the sequence, use the SKIP button.

Note that the phrase sequence always starts at slot I, which must have either a word or SKIP assigned for the sequence to run. The sequence ends at the first unassigned slot marked " - - " and nothing assigned to any slot beyond that will play.

The  $\leftarrow$  button will delete the last word in the current phrase sequence. The trash button to the right will clear all phrase slots. The  $\bigcirc$  button will pause the phrase playback, staying on the currently selected word until it is disabled. \*

#### **STACCATO / SUSTAIN**

Available only in the Ensemble I Syllable Master.nki preset. With any articulation other than PHRASE selected, the gear icon is replaced with the STACCATO / SUSTAIN switch, allowing you to choose between a sustain or staccato. \*

#### LEGATO / PLAYBACK DROPDOWN MENU

This dropdown menu allows you to toggle the center controls between <code>LEGATO</code> and <code>PLAYBACK.\*</code>

#### PLAYBACK MODE

The LEFT and RIGHT Playback Mode dropdown menus change the current playback mode between the following:

- Natural As recorded.
- Sync Sync'd with current tempo.
- Variable Variable speed controlled with knob.

When a Source is set to Natural, the Tempo-Sync and Speed knob settings have no effect.  $\ensuremath{^*}$ 

#### SPEED

This knob adjusts the playback speed when a Source playback mode is set to Variable.  $^{\ast}$ 

#### **TEMPO-SYNC TIMING**

This dropdown menu sets the Tempo-Sync timing between Normal, Half-time and Double-time when the playback mode for a Source is set to Sync.  $^\ast$ 

## **KEYSWITCHES**

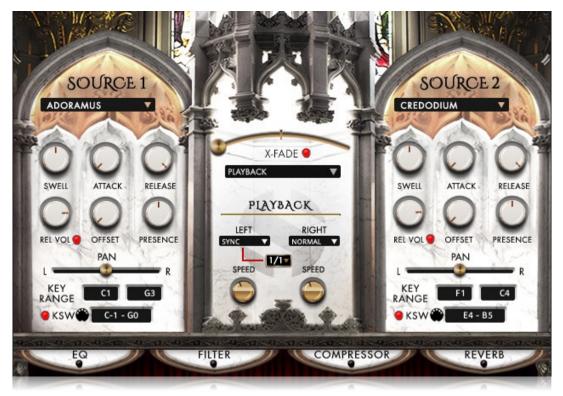

All Requiem Light presets have two independent Source layers with assignable keyswitches. The colors for the Playable Range (including the overlapping area) and the Keyswitches for each Source are displayed on Kontakt's built-in keyboard view and are shown on Komplete Kontrol keyboard's Light Guide feature. The **Source 1** keyswitch range is **red**. The **Source 1** playable range is **orange**. The **Source 2** keyswitch range is **green**. The **Source 2** playable range is **yellow**. And the Source 1 and Source 2 **Overlapping** playable range is **blue**.

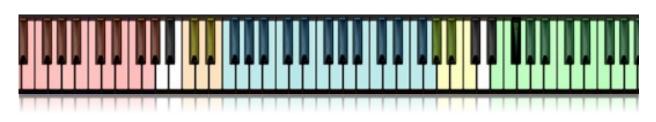

## **EFFECTS**

Requiem Light features four separate effects directly accessible on the main page of every preset.: EQ, FILTER, COMPRESSOR, and REVERB. The effects are disabled and closed by default on most presets, revealing the Requiem Light logo. In presets where an effect is intentionally left enabled by default, such as the Soloists, the enabled effect is left open and visible. To open the control for an effect, click on the name of the effect. To enable an effect, click on the radio button.

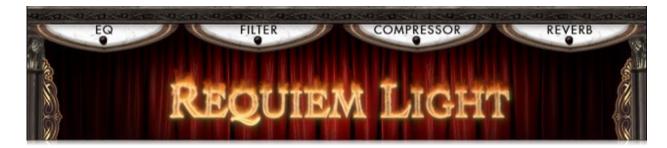

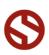

## **EFFECTS CONT.**

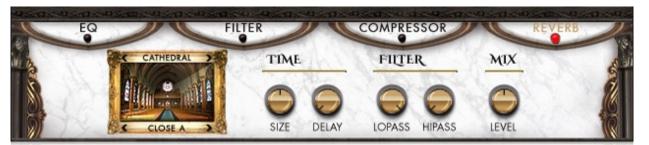

## REVERB

The **REVERB** effect is a convolution reverb with **119** custom Soundiron convolution impulses ranging from small spaces, to cavernous cathedrals, from outdoor environments to underground bunkers as well as short and long otherworldly effects.

#### CATEGORY

The category is selected just above the image of the currently loaded impulse, for example "CATHEDRAL" in the picture above. Clicking the name will reveal a dropdown menu of all categories to choose from. Clicking on the < left or right > arrow will cycle backwards or forwards through the list.

#### IMPULSE

The specific impulse is selected just below the image, for example "CLOSE A" in the picture above. Clicking the name will reveal a dropdown menu of all the impulses within that category to choose from. Clicking on the < left or right > arrow will cycle backwards or forwards through the list.

#### TIME

The SIZE knob adjusts the size or relative length of the impulse from 50% to 150%. The DELAY knob adds a pre-delay to the reverb effect, ranging from 0ms to 300ms.

#### FILTER

The LOPASS knob adjust the low pass filter allowing only the low frequencies of the reverb effect through. The HIPASS knob adjusts the high pass filter allowing only the high frequencies of the reverb effect through.

#### ΜΙΧ

This knob adjusts the wet/dry mix of the reverb effect.

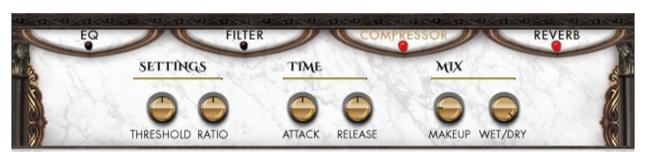

# COMPRESSOR

#### SETTINGS

The THRESHOLD knob adjusts the threshold of the compressor from -20dB to +20dB. The RATIO knob adjusts the amount of compression.

#### TIME

The ATTACK knob adjusts the attack time of the compression from 0.1ms to 30ms. The RELEASE knob adjusts the release time of the compressor from 100ms to 1600ms or automatic at the highest setting.

#### MIX

The MAKEUP knob adjusts the output gain of the compressed (effected) output. The WET/DRY knob adjusts the wet/dry mix of the compressor effect.

## **EFFECTS CONT.**

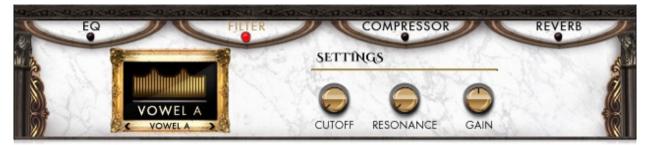

## FILTER

The FILTER effect features 21 different filter types selectable from the filter type dropdown menu on the left.

#### FILTER TYPE

The filter type is selected just below the image of the currently loaded filter, for example "FORMANT I" in the picture above. Clicking the name will reveal a dropdown menu of all filter types to choose from. Clicking on the < left or right > arrow will cycle backwards or forwards through the list.

#### CUTOFF / TALK

The CUTOFF knob adjusts the filter cutoff. When FORMANT I or FORMANT II are selected, this controls the frequency response, allowing you to morph between vowel sounds.

#### **RESONANCE / SHARP**

The RESONANCE knob adjusts the filter resonance. When FORMANT I or FORMANT II are selected, this controls the sharpness of the peaks and notches.

#### GAIN / SIZE

This knob controls the amplitude increase after the filter. When FORMANT I or FORMANT II are selected, this controls the center of the frequency response.

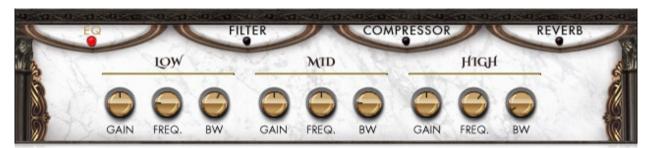

# EQ

The EQ effect features 3 independent, fully sweepable equalization bands.

#### GAIN

The GAIN knob controls the amount of boost or cut for a given band.

#### FREQ.

The FREQ. knob choose the frequency at which boosting or cutting will appear for a given band. This is fully sweepable across the entire spectrum.

#### BW

The BW knob sets the width of the frequency band in octaves to be boosted or cut for a given band.

# **DSP EFFECTS RACK**

The FX Rack tab gives you direct access to most of Kontakt's built-in effects. This panel is accessible in all presets by clicking on the FX Rack tab at the bottom of the instrument UI. Signal flows from left to right in each row and goes down from there. To change the effect loaded into any specific rack module, click on the down arrow menu in its top left corner.

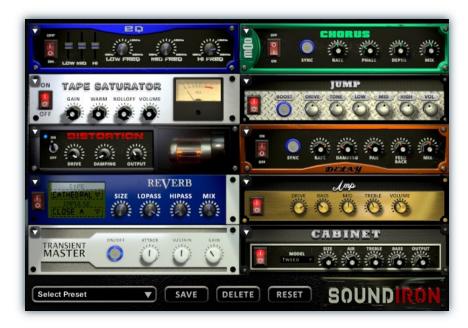

# EQ

Power Button - Toggles the effect on and off.

Low, Mid and Hi Frequency Gain - Use these sliders to adjust the level of the low, mid and high EQ bands.

**Low, Mid and Hi Frequency -** These knobs control the center frequency of the low, mid and high frequency EQ bands.

## **CHORUS**

Power Button - Toggles the effect on and off.

Synch - This button synchronizes the rate to your BPM.

**Rate** - This controls modulation rate. In synch mode, it changes the time signature by common note divisions.

Phase - This knob controls the phase.

## **TAPE SATURATOR**

Power Button - Toggles the effect on and off.

Gain - This knob controls the amount of gain added.

Warm - This knob allows you to add tonal warmth

**Rolloff** - This knob controls the high frequency attenuation.

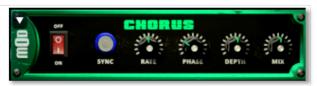

Depth - This knob controls the depth of the chorus sweep.

Mix - This adjusts the wet/dry output mix.

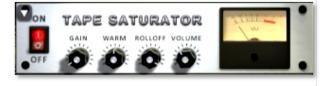

Volume - This knob controls the overall output level.

**REQUIEM LIGHT** 

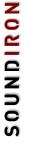

## JUMP

Power Button - Toggles the effect on and off.

**Boost** - This boosts the incoming signal strength.

Drive - This knob controls the amount of gain added.

Tone - This shapes tone brightness.

## DISTORTION

Power Button - Toggles the effect on and off.

Drive - This knob controls the amount of gain added.

Damping - This shapes tone brightness.

Volume - This sets the overall output volume.

## DELAY

**Power Button -** Toggles the effect on and off.

Synch - This button synchronizes the rate to your BPM.

**Rate -** This controls the echo rate. In synch mode, it changes time signature by note divisions.

Damping - This knob controls high frequency roll-off

## REVERB

Power Button - Toggles the effect on and off.

**Type menu -** This menu selects the environment category.

Impulse Menu - This menu selects the impulse response.

Size - This knob controls the reflection decay time.

# 

Low, Mid & High - These knobs control the low, mid and high frequency gain

**Volume** - This sets the overall output volume.

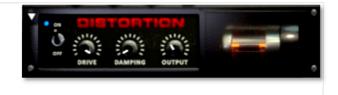

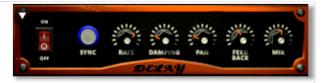

Pan - This knob controls the left-right ping pong effect.

Feedback - This knob controls delay loop feedback

Mix - This adjusts the wet/dry output mix.

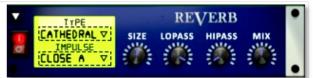

Lopass - This knob controls high frequency roll-off.

Hipass - This knob controls low frequency cut-off

Mix - This adjusts the wet/dry output mix.

## AMP

Power Button - Toggles the effect on and off.

Drive - This knob controls the amount of gain added.

**Bass, Mid & Treble** - These knobs control the low, mid and high frequency gain

Volume - This sets the overall output volume.

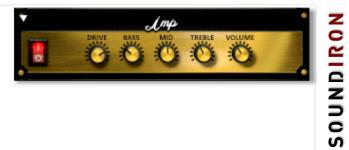

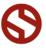

## TRANSIENT MASTER

Power Button - Toggles the effect on and off.

Attack - This knob controls the amount of signal boost or cut for the note attack transient.

Sustain - This knob controls the sustain volume following a transient, shaping the fullness of the sound.

## CABINET

Power Button - Toggles the effect on and off.

Size - Use this knob to adjust the simulated size of the speaker cabinet.

Air - Use this knob to adjust the simulated distance between the speaker and the microphone.

## FILTER

Power Button - Toggles the effect on and off.

**Type -** This menu lets you select from dozens of low pass, high pass, band pass, notch, ladder and other filter types.

Cutoff/Talk - This controls the filter cutoff and/or peak frequency.

## **FLANGER**

Power Button - Toggles the effect on and off.

Synch - This button synchronizes the rate to your BPM.

Rate - Controls mod rate, in milliseconds or note divisions.

Feedback - This adjusts the amount of feedback.

## COMPRESSOR

Power Button - Toggles the effect on and off.

Threshold - This adjusts the signal threshold needed before compression is applied.

Ratio - This controls the ratio of gain added or removed based on the incoming signal level above the threshold.

Attack - This controls the compressor attack speed once signal exceeds the threshold

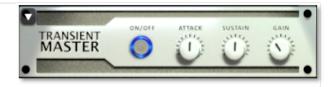

Gain - This knob controls the amount of gain added to the output signal.

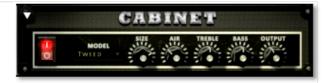

Treble & Bass - Use these knobs to adjust the level of the low and high EQ bands.

**Output** - This sets the overall output volume.

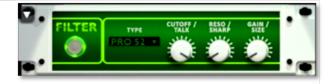

Resonance/Sharpness - This controls the amount of resonance added at the cutoff or peak node.

Gain/Size - This controls signal pass-through level.

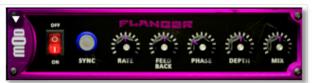

Phase - This knob controls the phase.

**Depth** - This knob controls the depth of the sweep.

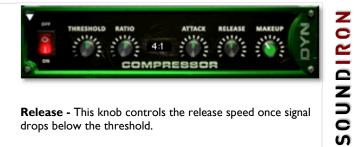

Release - This knob controls the release speed once signal drops below the threshold.

Makeup - This adjusts the wet/dry output mix.

## APOCALYPSE MICRO FI

Power Button - Toggles the effect on and off.

Bits - This sets the amount of bit depth reduction.

Sample Rate - This sets the sample rate reduction.

Noise - This knob adds noise to the signal.

## PHASER

Power Button - Toggles the effect on and off.

Synch - This button synchronizes the rate to your BPM.

Rate - Controls mod rate, in milliseconds or note divisions.

Feedback - This adjusts the amount of feedback.

## ROTATOR

Power Button - Toggles the effect on and off.

Speed - This button toggles between fast & slow speaker cabinet rotation speeds.

Size - Use this knob to adjust the simulated size of the speaker cabinet.

## SKREAMER

Power Button - Toggles the effect on and off.

Drive - This knob controls the amount of gain added.

Tone - This sets the overall signal tone.

Bass & Bright - These control low & high frequency gain

## **STEREO MODEL**

Power Button - Toggles the effect on and off.

Synch - This button synchronizes the rate to your BPM.

Rate - This controls modulation rate. In synch mode, it changes the time signature by common note divisions.

Phase - This knob controls the phase.

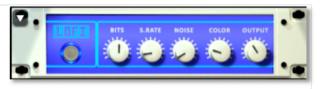

Noise - This knob adjusts tone brightness and apparent fidelity.

Output - This sets the overall output volume.

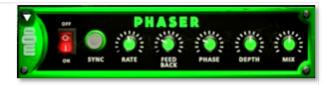

Phase - This knob controls the phase.

**Depth** - This knob controls the depth of the sweep.

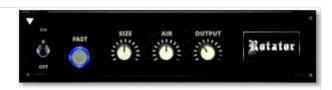

Air - Use this knob to adjust the simulated distance between the speaker and the microphone.

Output - This sets the overall output volume.

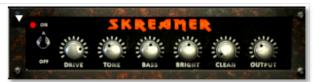

**Clean** - This sets the amount of clean signal pass-through.

Output - This sets the overall output volume.

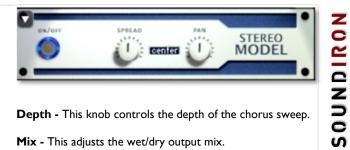

Depth - This knob controls the depth of the chorus sweep.

Mix - This adjusts the wet/dry output mix.

# **SAVING & LOADING PRESETS**

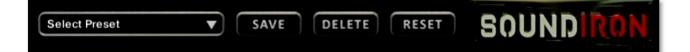

Select Preset - This menu lets you select from any of the factory presets or any presets you've created.

Save - Once you've customized your FX chain, you can save it for later use in this rack by pressing the Save button.

Delete - Use this button to delete the currently selected custom preset. Factory presets can't be deleted.

Reset - This unloads all effects and resets the entire FX rack to its default state.

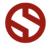

# **SOUNDIRON** SOFTWARE LICENSING AGREEMENT

#### LICENSE AGREEMENT

By purchasing and installing the product, you the Customer accept the following product terms.

#### LICENSE GRANT

The license for this product is granted only to a single individual user. No unlicensed use is permitted. All sounds, samples, programming, images, scripting, designs and text contained in this product are copyrights of Soundiron, LLC. This software is licensed, but not sold, to Customer by Soundiron, for commercial and noncommercial use in music, sound-effect creation, audio/video post-production, performance, broadcast or similar finished content-creation and production use. Individual license holders are permitted to install this library on multiple computers or other equipment only if they are the sole owner and only user of all equipment this software is installed or used on.

Soundiron LLC allows Customer to use any of the sounds and samples in library(s) that Customer has purchased for the creation and production of commercial recordings, music, sound design, post production, or other content creation without paying any additional license fees or providing source attribution to Soundiron. This license expressly forbids any unauthorized inclusion of any raw or unmixed content contained within this product into any other commercial or noncommercial sample instrument, sound effect library, synthesizer sound bank, or loop or effect library of any kind, without our express prior written consent.

This license also forbids any unauthorized transfer, resale or any other form of re-distribution of this product, or its constituent sounds or code, through any means, including but not limited to re -sampling, reverse engineering, decompiling, remixing, processing, isolating, or embedding into software or hardware of any kind, except where fully rendered and integrated into the finished soundtrack or audio mix of an audio, visual or interactive multimedia production, broadcast, live performance or finished work of sound design, with a running time no less than 8 seconds in total length. Licenses cannot be transferred or sold to another entity, without written consent of Soundiron LLC.

#### RIGHTS

Soundiron retains full copyright privileges and complete ownership of all recorded sounds, instrument programming, documentation and musical performances included within this product. All past and future versions of this product, including any versions published or distributed by any other entity are fully bound and covered by the terms of this agreement.

#### REFUNDS

Downloaded libraries can't be returned, so we do not provide refunds or exchanges. Be aware that as soon as the product has been downloaded from our servers or physically sent to the Customer, it can not be returned, exchanged or refunded.

#### RESPONSIBILITY

Using this product and any supplied software is at the Customer's own risk. Soundiron LLC holds no responsibility for any direct or indirect loss, harm or damage of any kind arising from any form of use of this product.

#### TERMS

This license agreement is effective from the moment the product is purchased or acquired by any means. The license will remain in full effect until termination by Soundiron, LLC. The license is terminated if Customer breaks any of the terms or conditions of this agreement. Upon termination you agree to destroy all copies and contents of the product at your own expense. All past, present and future versions of this product, including versions sold by companies other than Soundiron LLC, are covered under the terms of this agreement.

#### VIOLATION

Soundiron LLC reserves the right to prosecute piracy and defend its copyrighted works to the fullest extent of US and International civil and criminal law.

## **ABOUT THE PERFORMERS**

## SF Choral Society:

## **Conductor**: Robert Geary

### Choral Producer: Alan Kleinschmidt

## Singers:

| Michael Mendelsohn (Tenor) | Judith Murio        |
|----------------------------|---------------------|
| Kristen Brown (Soprano)    | James Schenkel      |
| Lindsey McLennan           | Janet Scott         |
| Verah Graham               | Kristina Ashley     |
| Emily Ryan                 | Kathleen Leones     |
| David Kurtenbach           | Mark Sumner         |
| Chip Grant                 | Nona Baker          |
| Robert Huber               | Philip Buonadonna   |
|                            | Roger Fong          |
| Barton Thomte              | Roger King          |
| Cynthis Adams              | Rachel Thompson-Ray |
| Carlin Black               | . ,                 |
| Catherine Heagerty         | Susan Kalman        |
| C. Christine Stuart        | Sulpicio Mariano    |
| David Schermerhorn         | Sydni Roberson      |
| Ella Bacon                 | Stephanie Small     |
| Ethan Geary                | Thomas Huckaba      |
| Jesse Buddingon            | William Chiles      |
| , ,                        | William Langley     |
| John Burgdorf              | <i>c</i> ,          |
| Jennifer Granat            |                     |

**REQUIEM LIGHT** 

## GALLERY

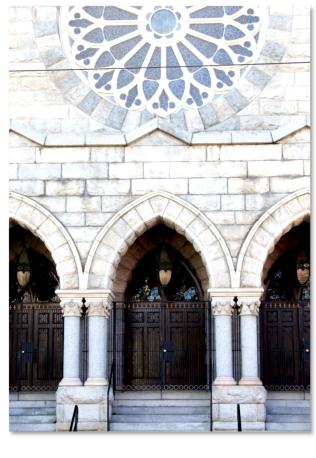

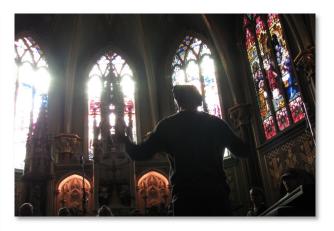

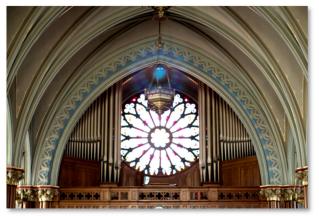

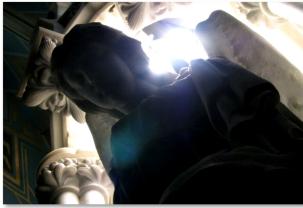

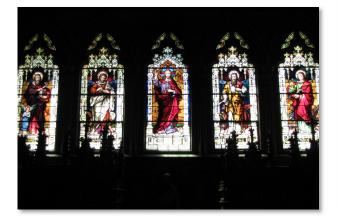

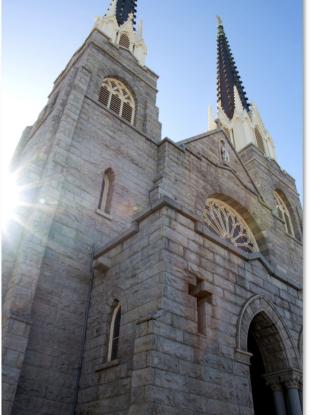

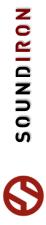

# THANK YOU!

Soundiron is a virtual instrument and sound library developer founded in 2011. The studio is based in the San Francisco Bay area, owned and operated by a dedicated team of sound artists and programmers. We are driven every day to capture all of the sonic flavors this world has to offer and bring them to you as truly playable and inspiring musical tools. Each library is crafted to deliver profound realism, complete flexibility, exquisite detail and unrivaled acoustic quality. If you enjoy this creation, we hope you'll check out some of our other awesome sound libraries. If you have any questions or need anything at all, just let us know. We're always happy to hear from you at <a href="mailto:support@soundiron.com">support@soundiron.com</a>!

Thanks from the whole Soundiron team!

#### CREDITS

Recording Mike Peaslee & Gregg Stephens

Editing Mike Peaslee & Gregg Stephens

Scripting and Systems Design Chris Marshall Sound Design Mike Peaslee, Gregg Stephens, Chris Marshall

Instrument Programming Chris Marshall, Gregg Stephens, Mike Peaslee

UI Design & Artwork Darin Leach, Chris Marshall, Gregg Stephens

Documentation Gregg Stephens

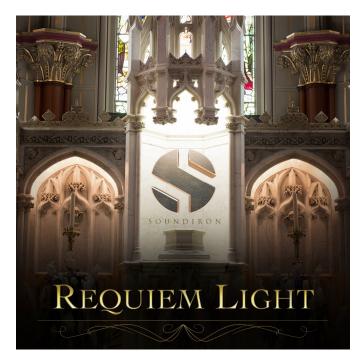

Requiem Light 1.0 was originally published in 2010 by Tonehammer, Inc.

Version 3.0 was released on April 20, 2017 by Soundiron LLC

**REQUIEM LIGHT** 

## WWW.SOUNDIRON.COM

All programming, scripting, samples, images and text © Soundiron 2017. All Rights Reserved. Soundiron is a Registered Trademark of Soundiron LLC.